# Bruker社EBSDデータをMTEXに読み込む

(LaboTex,TexTools への data 作成も可能)

注意

MTEXではCubicの逆極点の場合、EBSDでは91/55で描画される。

020年10月26日 HelperTex Office

- 1.概要
- 2.Bruker社EBSD-euler角度list(拡張子txt)
- 3. TXTデータをAngデータに変換(EBSDtoLaboTex)
- 4.MTEXに読み込み
- 5.CTRソフトウエアでODF図の読み込み
- 6.逆極点図のExport
- 7.極点図のExport
- 8.BrukerTXTデータからLaboTex入力データSOR作成

1.概要

EBSDデータからODF図や逆極点図の解析を行うであれば、EBSDデータからODF解析を 行い、ODF図や逆極点図の計算を行い、ExportしてCTRソフトウエアで処理を行う、 しかし、BrukerEBSDではODF図のExportがサポートされていない。 本資料はEBSD測定生データ(euker角度)リストファイルをExport、解析を行う方法を説 明します。

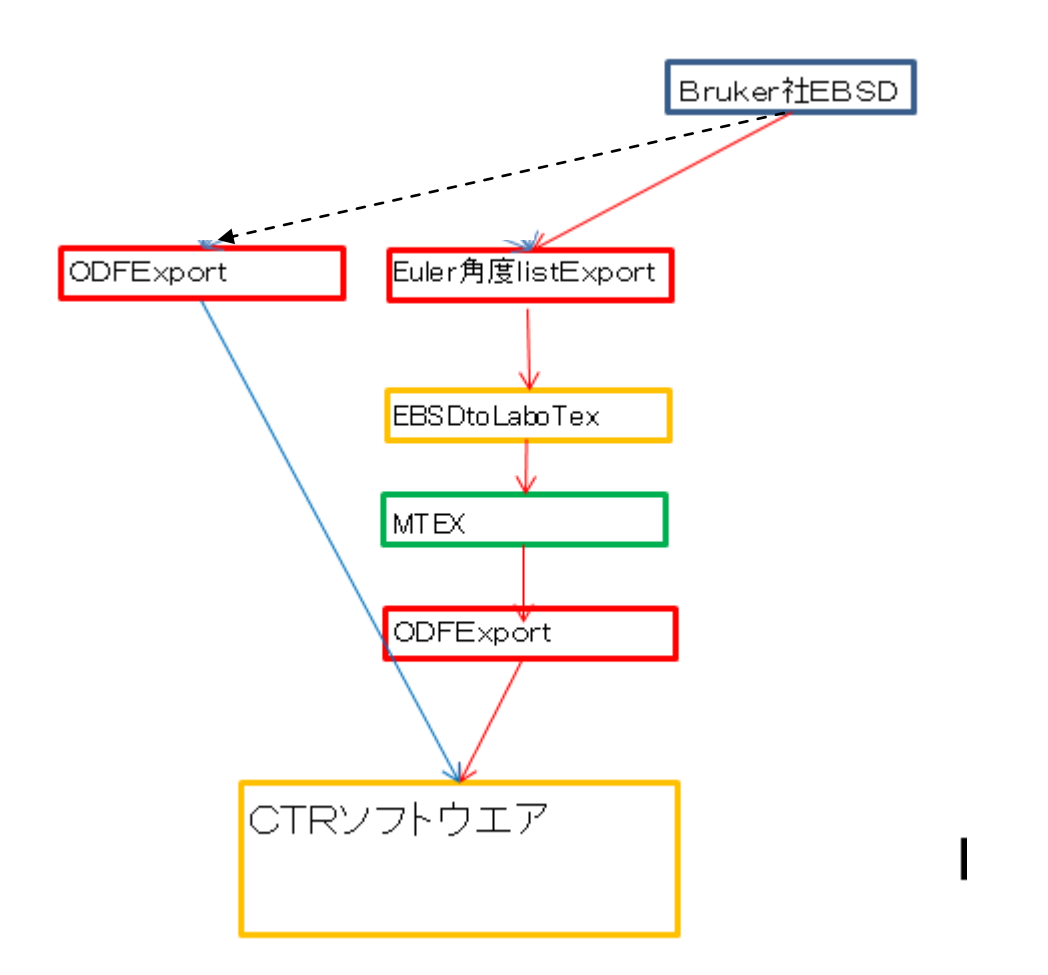

Bruker社の場合、直接ODF図のテキストデータをExport出来ないため、 euler角度list (txt)をMTEXソフトウエアで解析を行ってODF図を Exportする。本来、MTEXはBrukerEBSD(txt)を読み込める関数が サポートされているが、顧客から提供されたテキストデータは直接読み込めなかった為、 本資料を作成する。

説明では、顧客データを使うが、表示部分は別の図を用いる。

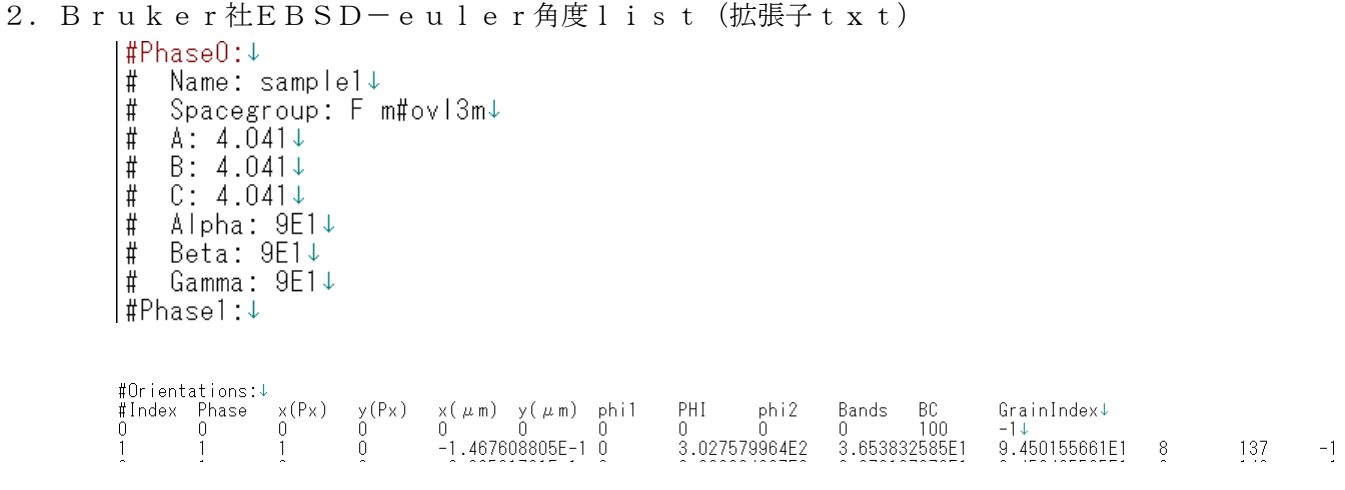

MTEX@interfaces@loadEBSD\_brukertxt.m では FormatError で読み込めない。

[CTR@EBSDtoLaboTex.jar](mailto:CTR@EBSDtoLaboTex.jar) で読み込み、MTEX の ang ファイルに変更し MTEX で読み込む

# 3. TXTデータをAngデータに変換(EBSDtoLaboTex)

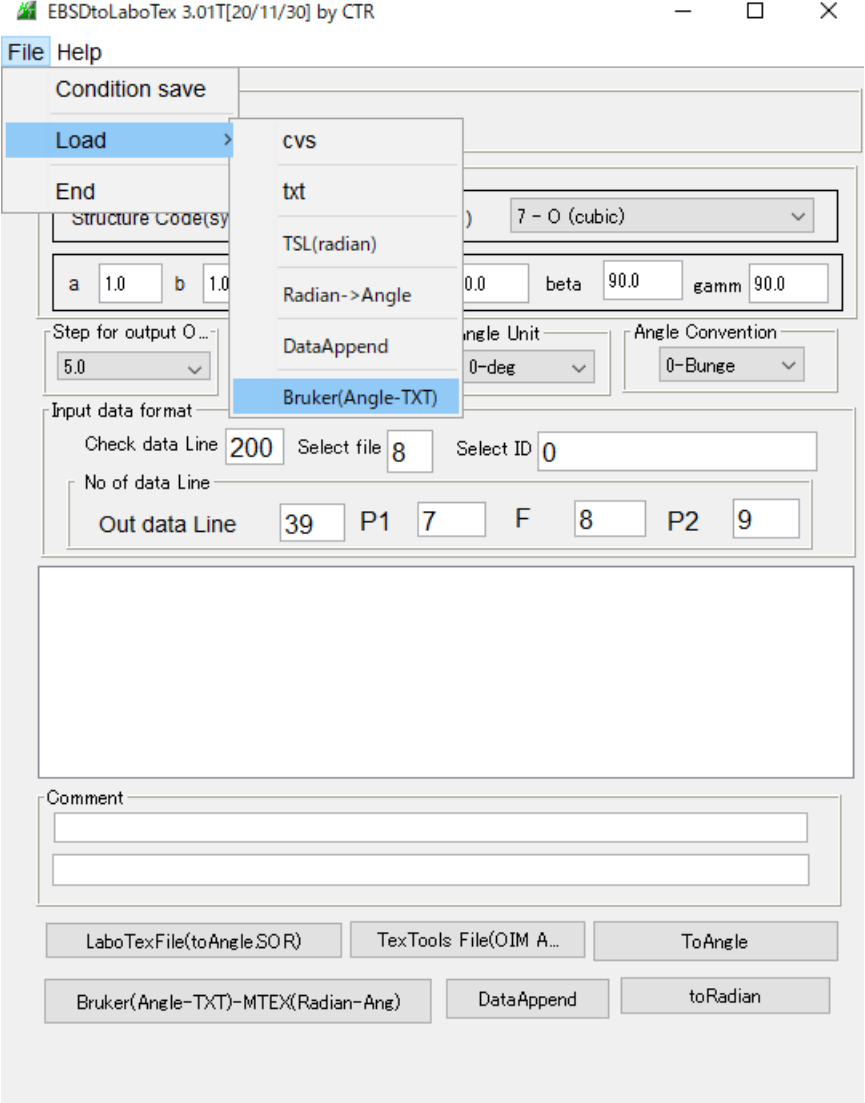

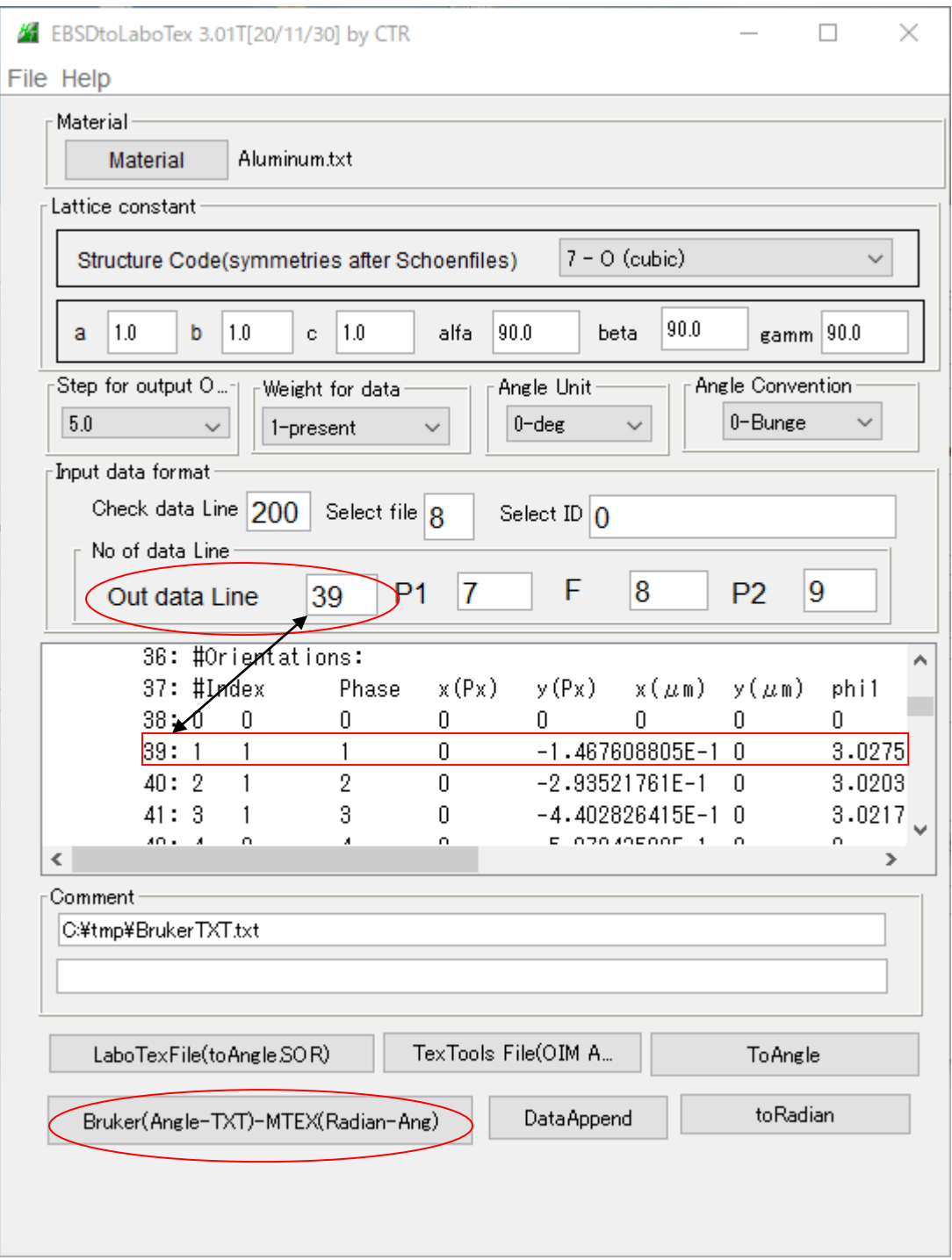

Out data line 以外のパラメータは、Bruker (Angle-TXT) –MTEX(Radian-Ang)に関係なし

Bruker(Angle-TXT)―MTEX(Radian-Ang)をクリック

クリックで、ファイルが作成され、作成したファイルの1istが Check data line 数表示します

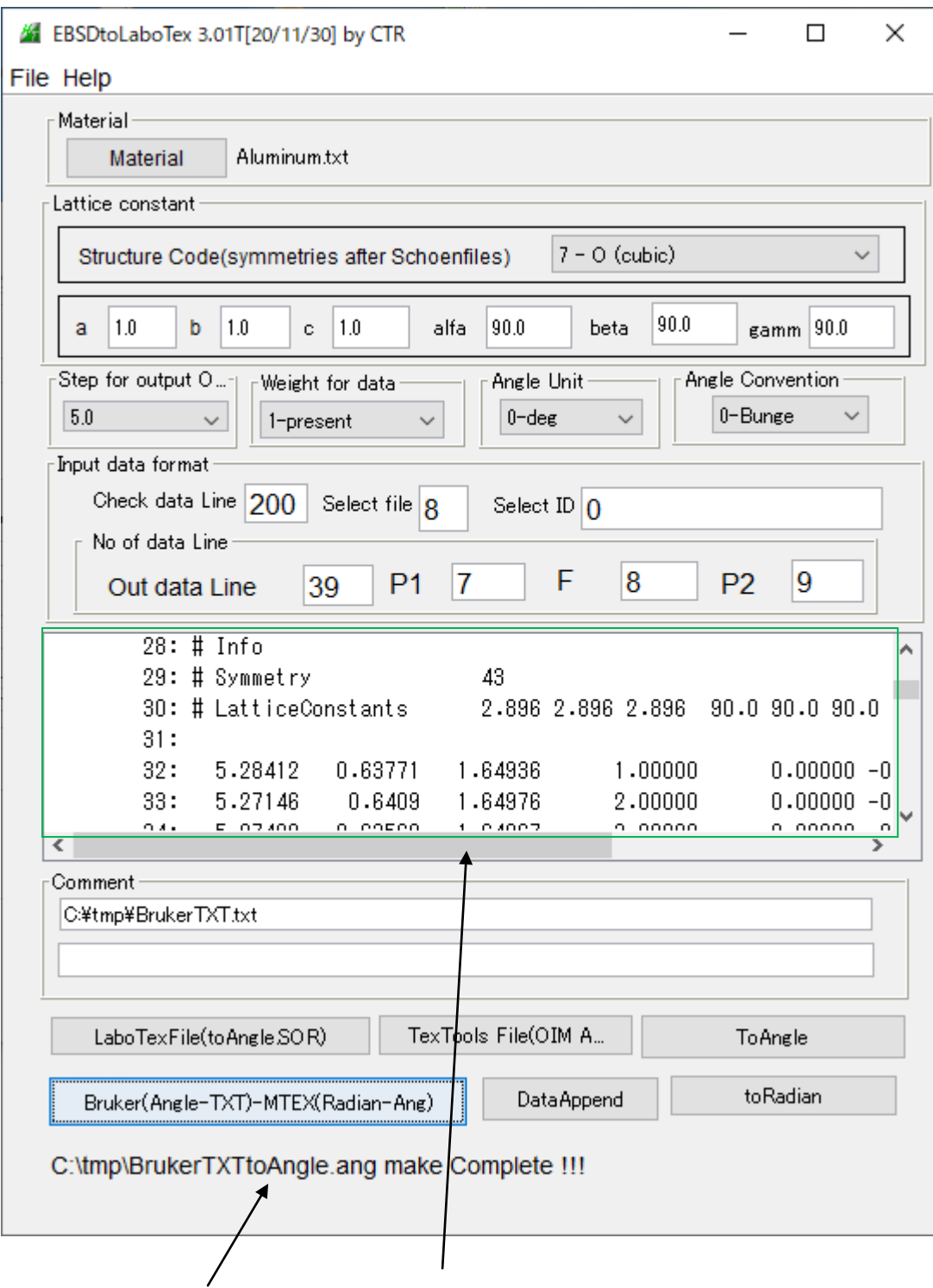

作成されたファイル名とファイル内容が表示されます。

4.MTEXに読み込み

作業ホルダを選択

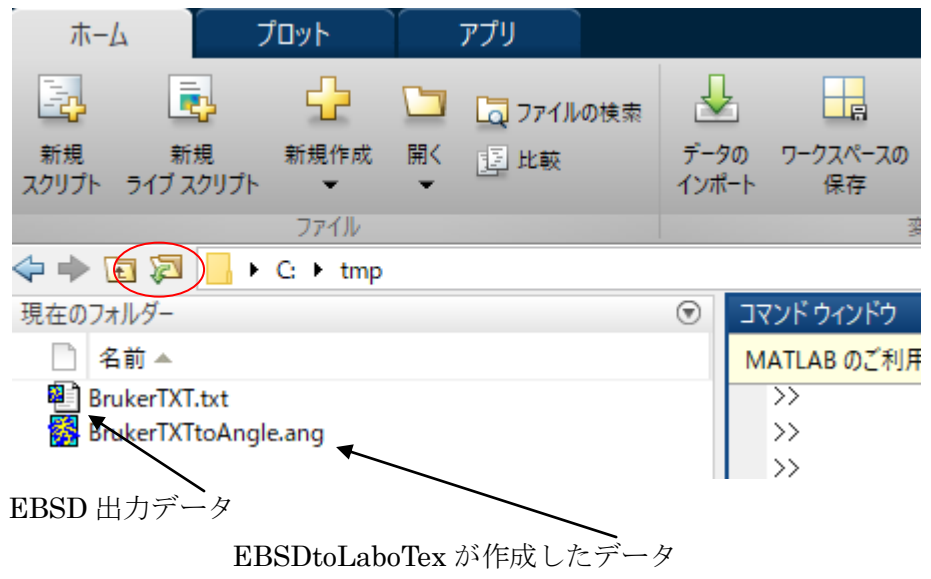

#### >import\_wizard

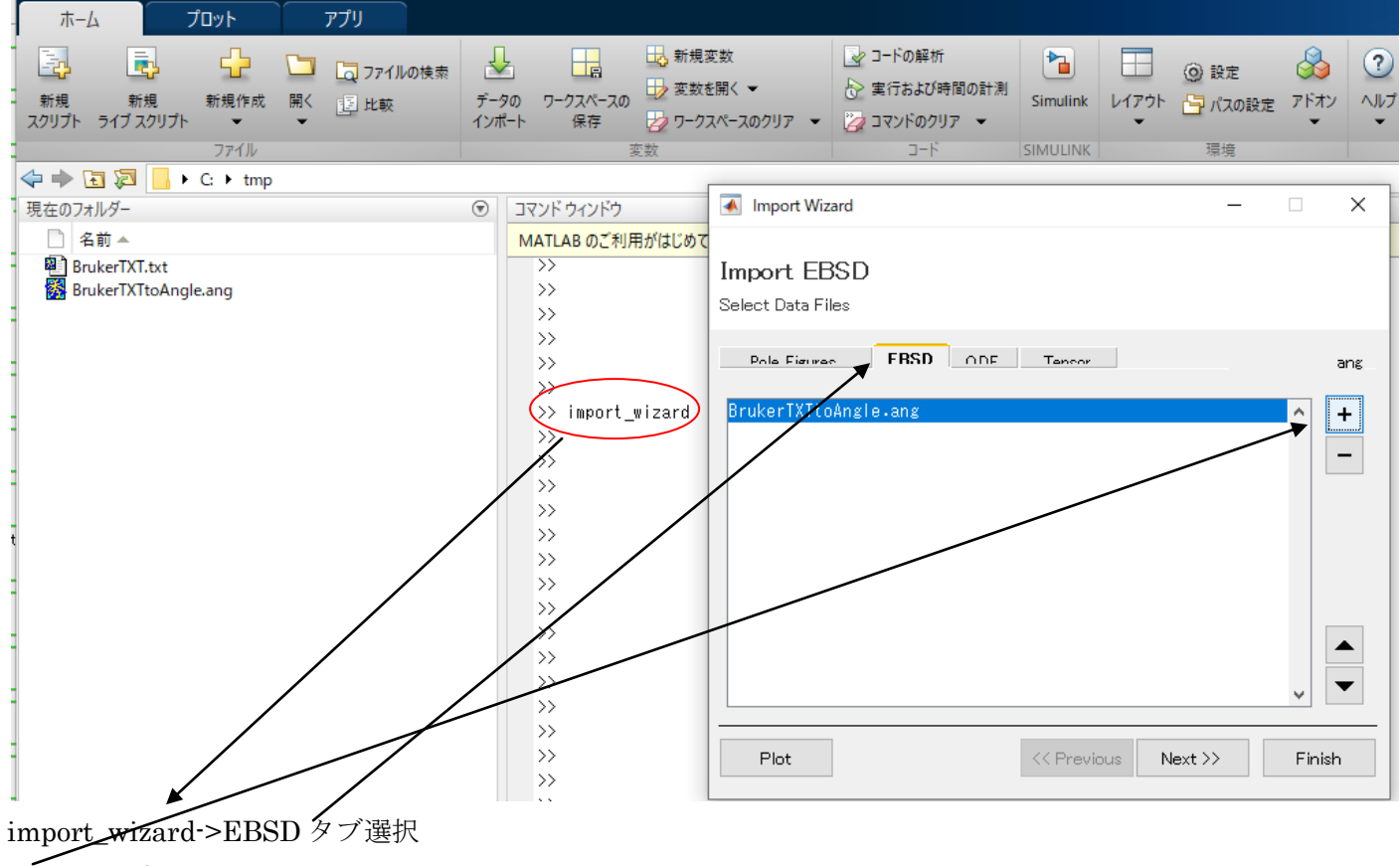

+で ang データを選択

Plot で、phase別色分けを表示

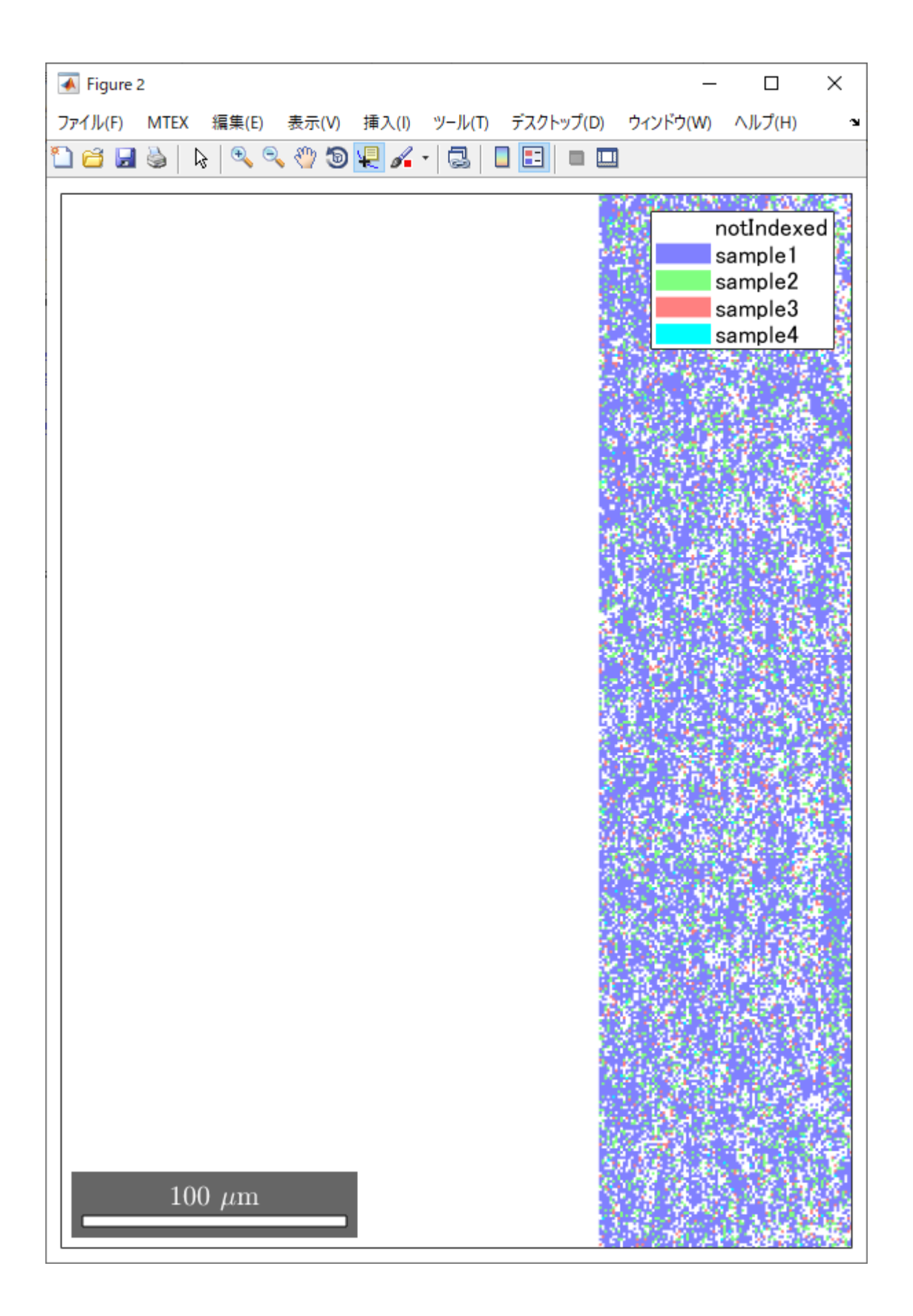

Plot

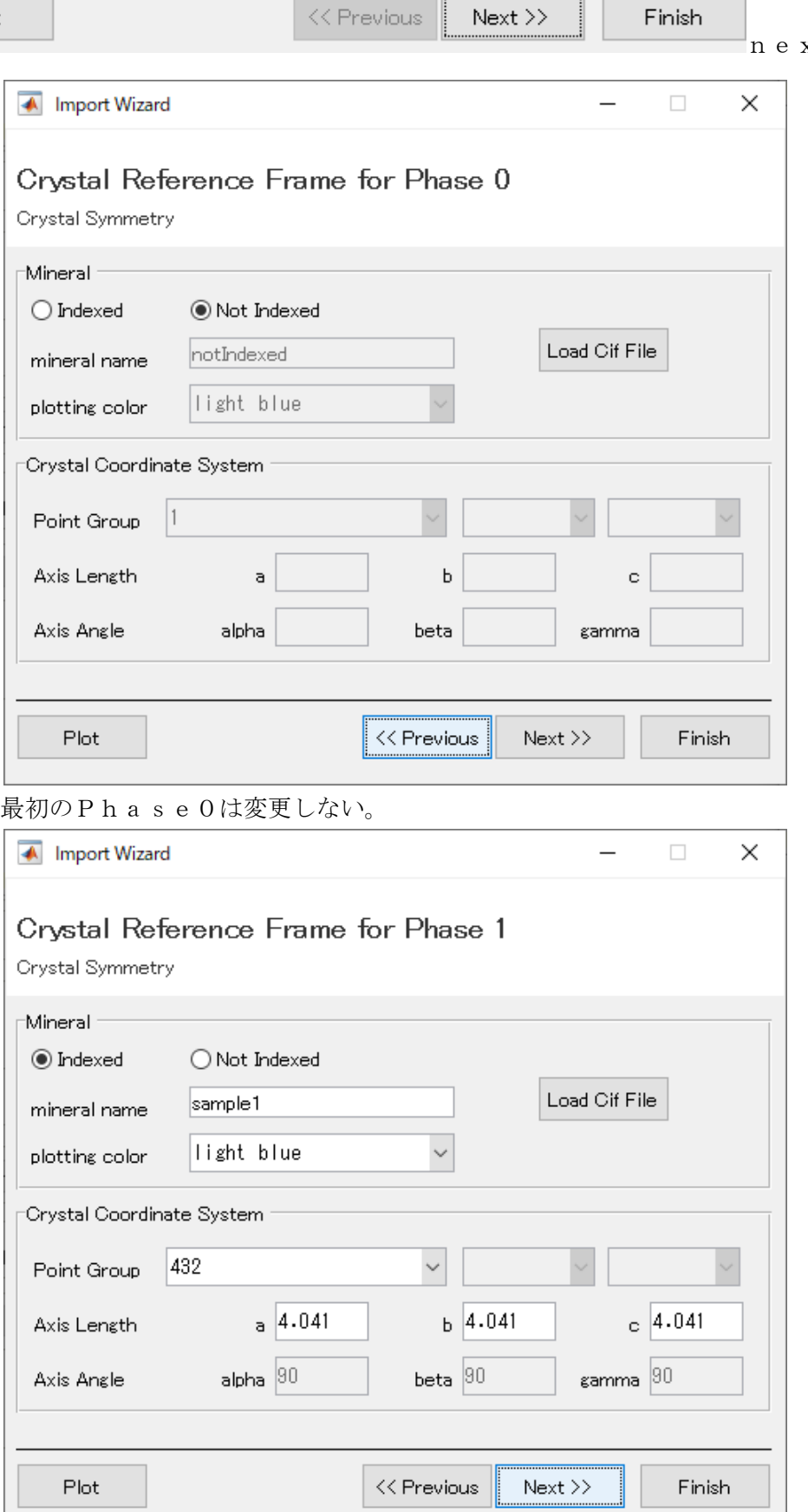

x t で変換を進める

Phase 情報の変更はCifファイルを選択して行う。

順次Nextで処理を進める

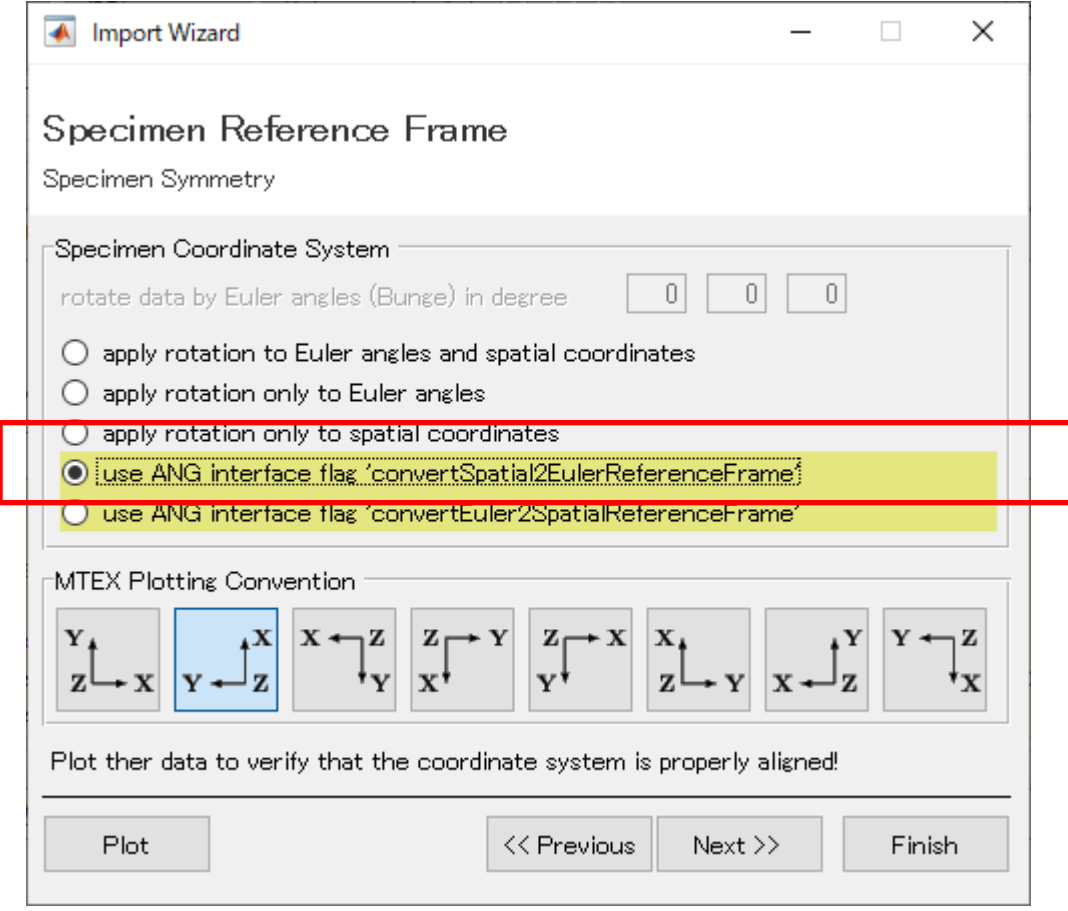

先に進む

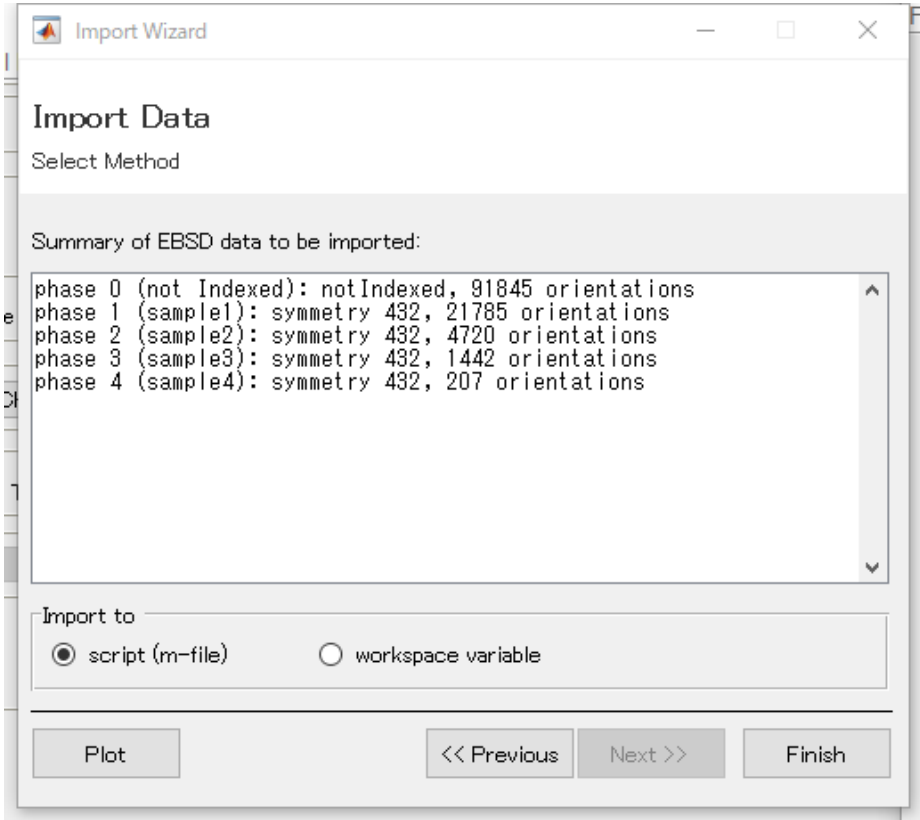

Finishで終わる。

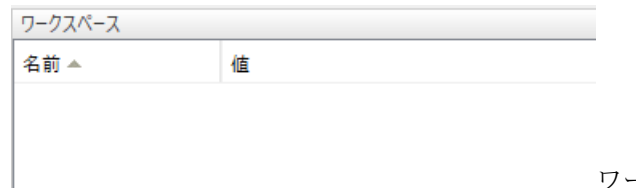

ワークスペースに変数は表示されていない

実行する

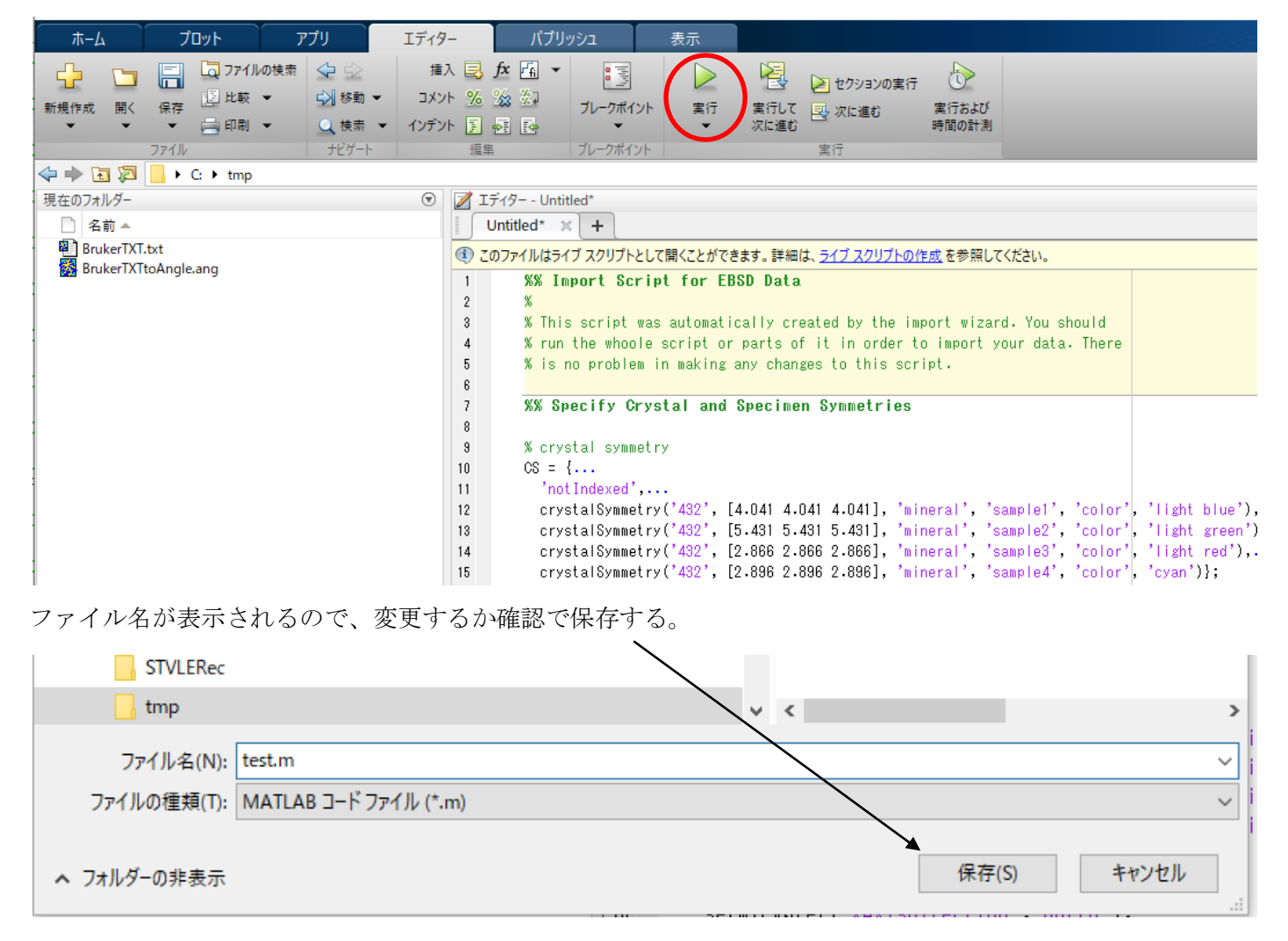

Test.m が実行され、ワークスペースに変数が登録されます

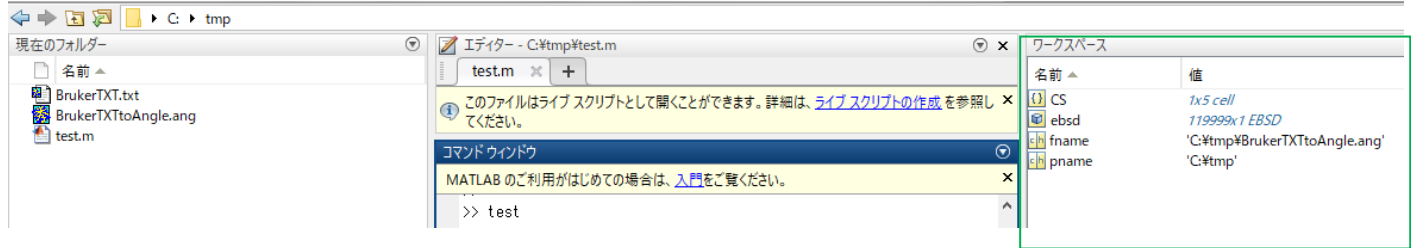

複数のPhaseから目的とするPhaseを選択

```
>> ans=ebsd( 'sample1')
```

```
ans = EBSD (show methods, plot)
```
Phase Orientations Mineral Color Symmetry Crystal reference frame 21785 (100%) sample1 light blue  $1$ 432 Properties: ci, fit, iq, sem\_signal, x, y

Scan unit : um

#### ODF図の作成

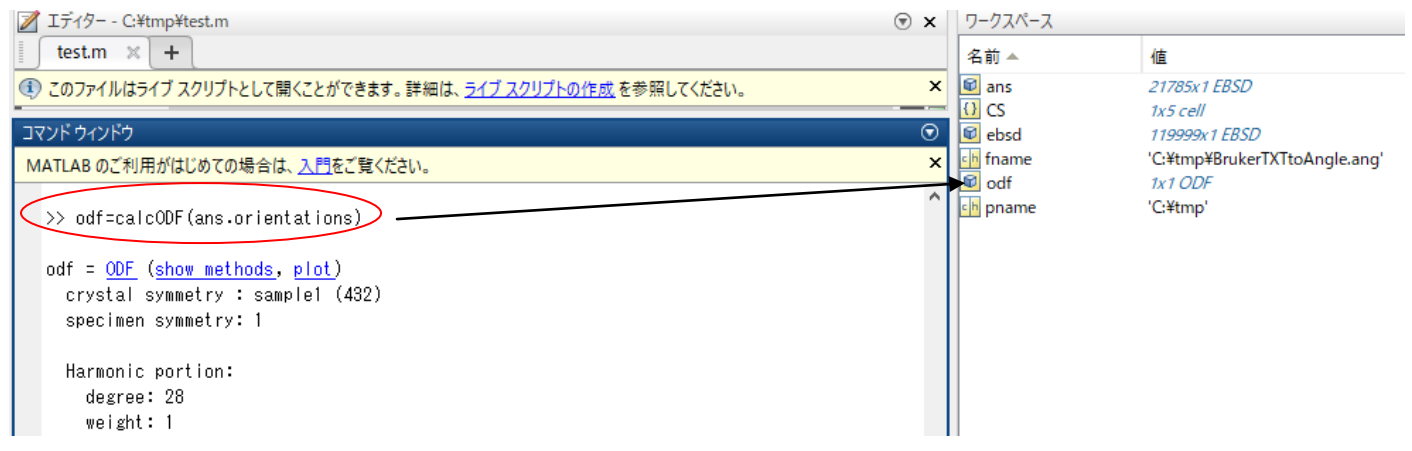

 $\sigma$   $\sim$ 

#### ODF図の表示 (MTEX5.3.1/data/EBSD/ferrite.ang を表示)

(@Figuret<br>7\*(kf) MTEX (@E(E) (@G(V) (@A(O) 9~1kT) 5321~7(O) 9x21~9(W) A11/(H)<br>[] 23 (@ 상 | Q 이상 (② 영 ) (@ x · | ③ | ① ② | □ ② Min:  $0.056$  $\varphi_1$ 

ODF図のExport

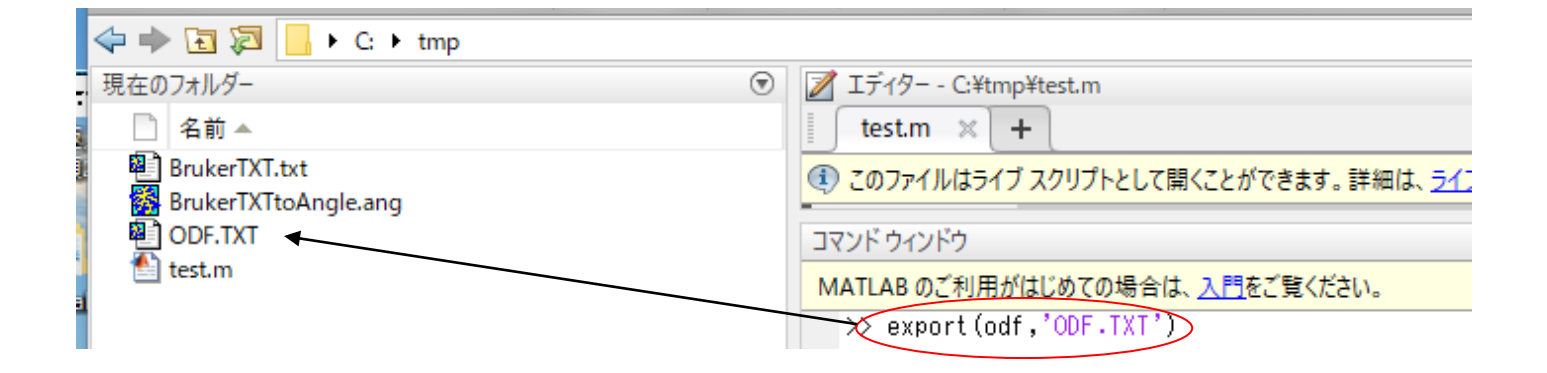

#### 5.CTRソフトウエアでODF図の読み込み

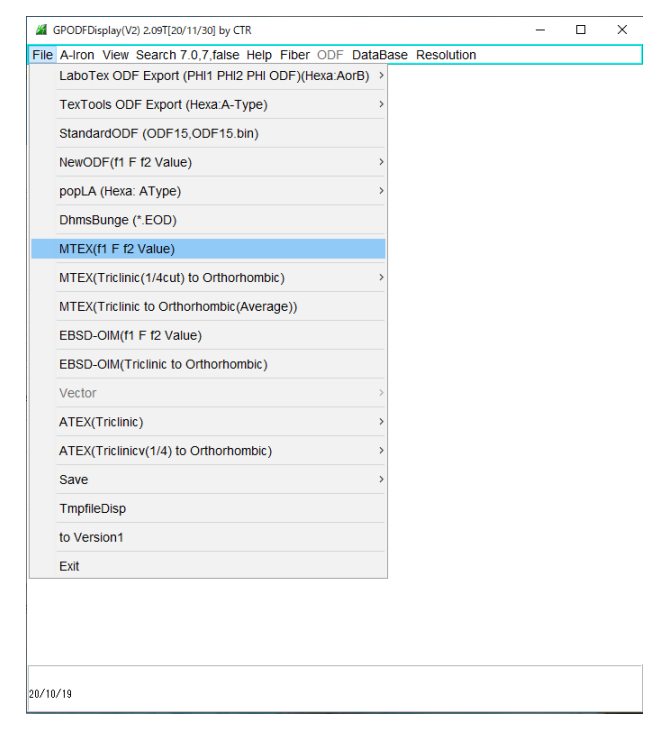

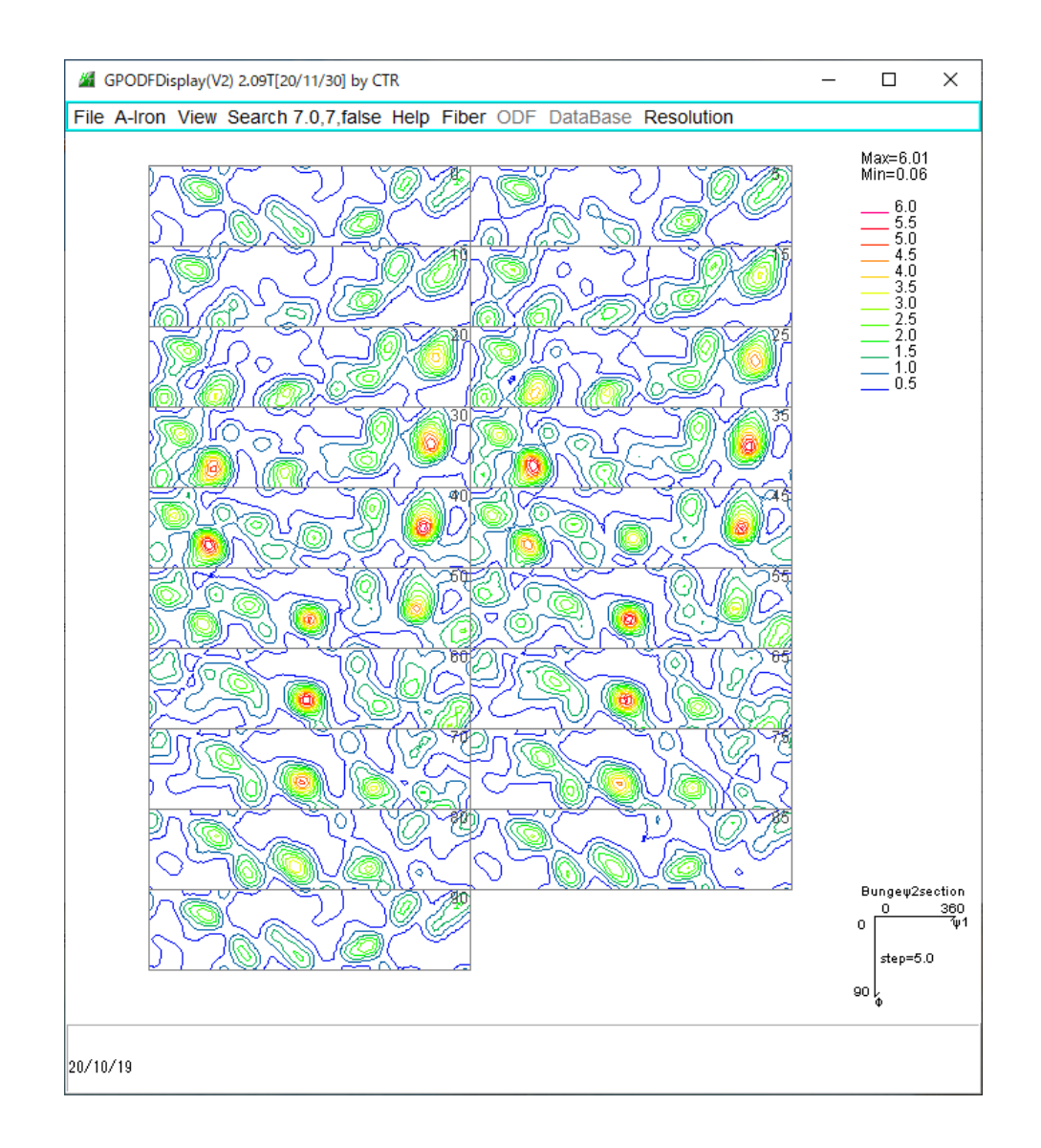

#### Triclinic->Orthorombic

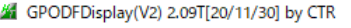

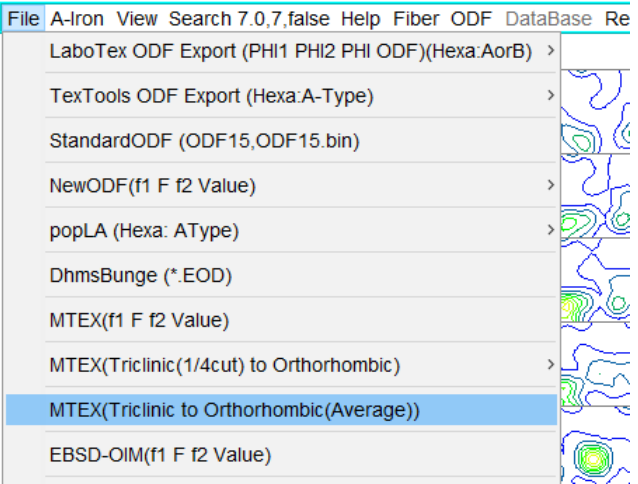

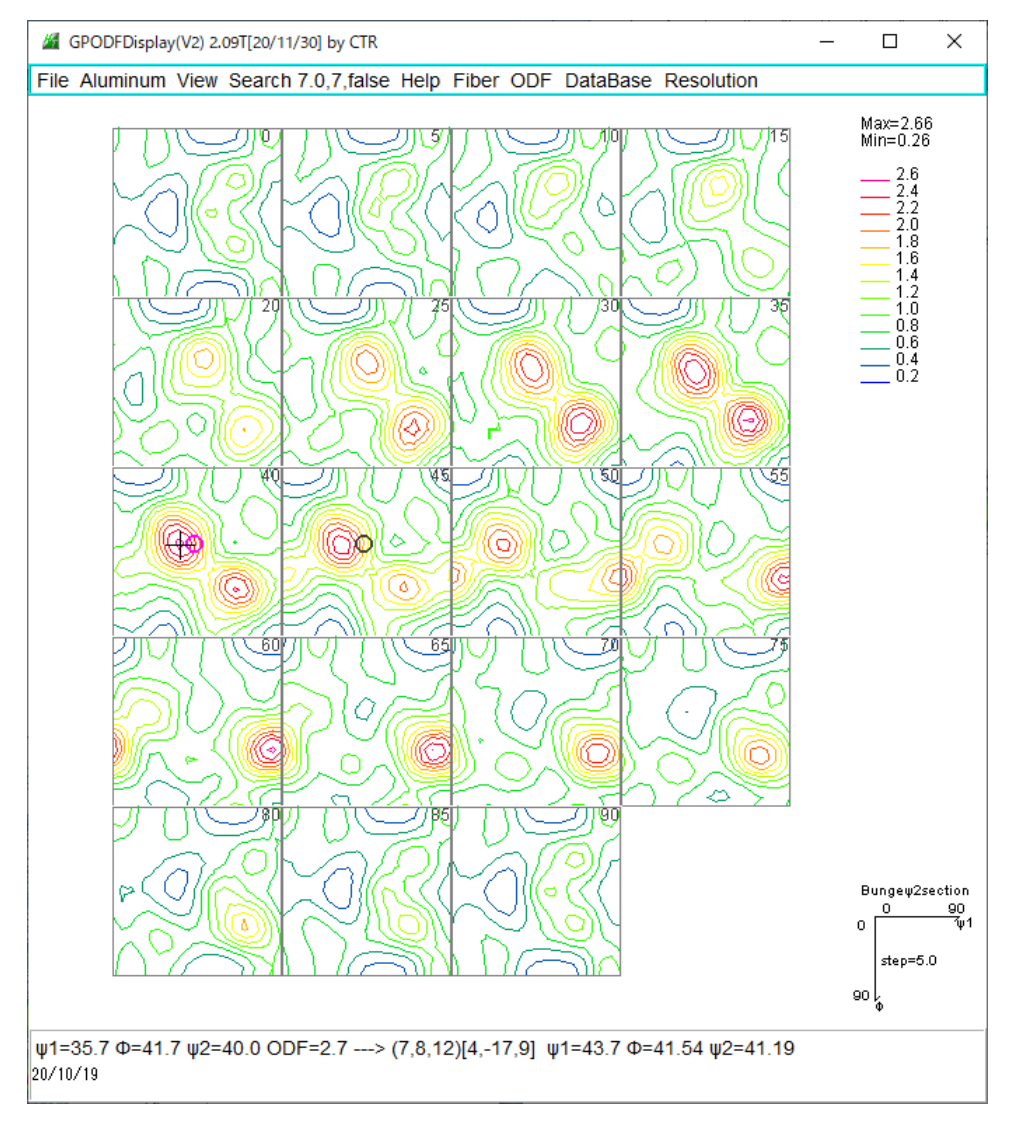

マウスカーソル位置に対しリアルタイムで方位計算が行われ、 マウスクリックで位置が固定される。 プラス位置がマウスクリック位置、φ2=41.19であるため、 φ2=40と45に〇が表示されている。 φ1 とΦは計算位置

ODF図の加工

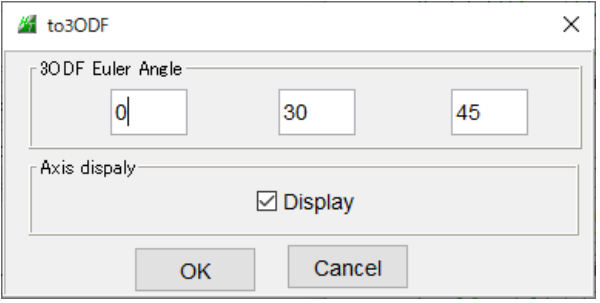

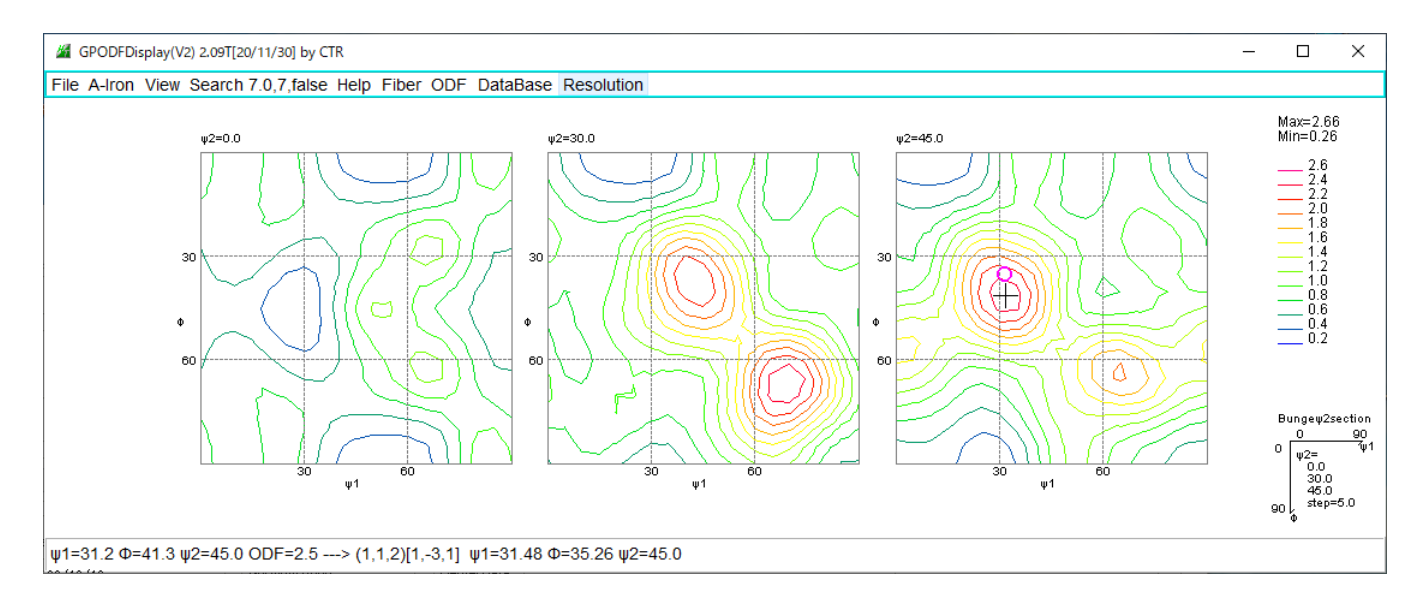

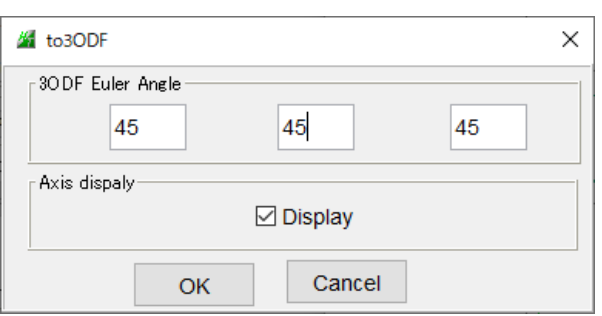

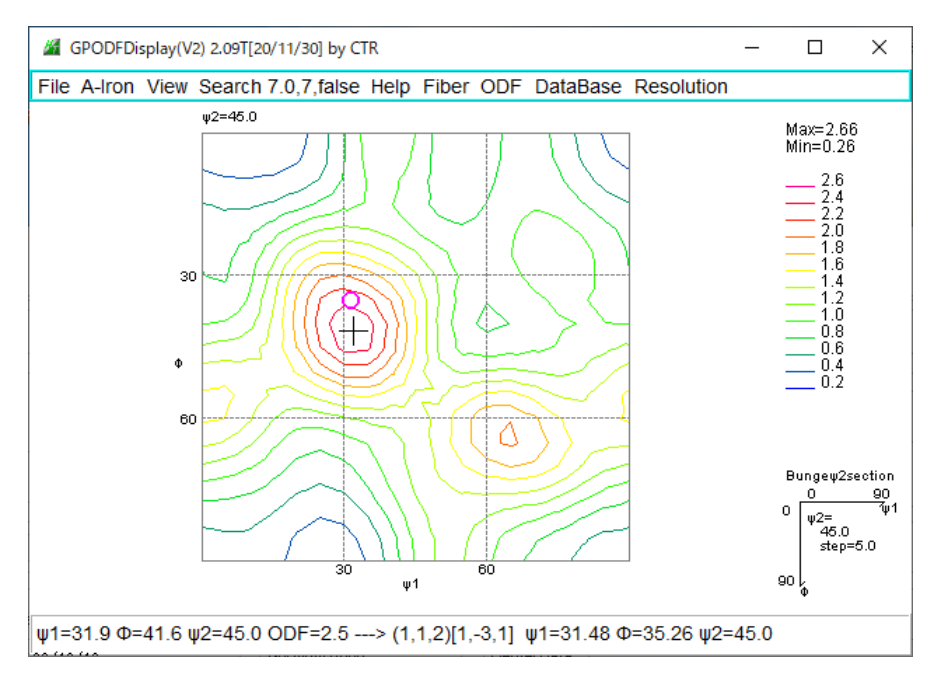

マウスクリックに対し、φ2=45でるため、〇はφ2=45のみ表示 ODF図から方位計算

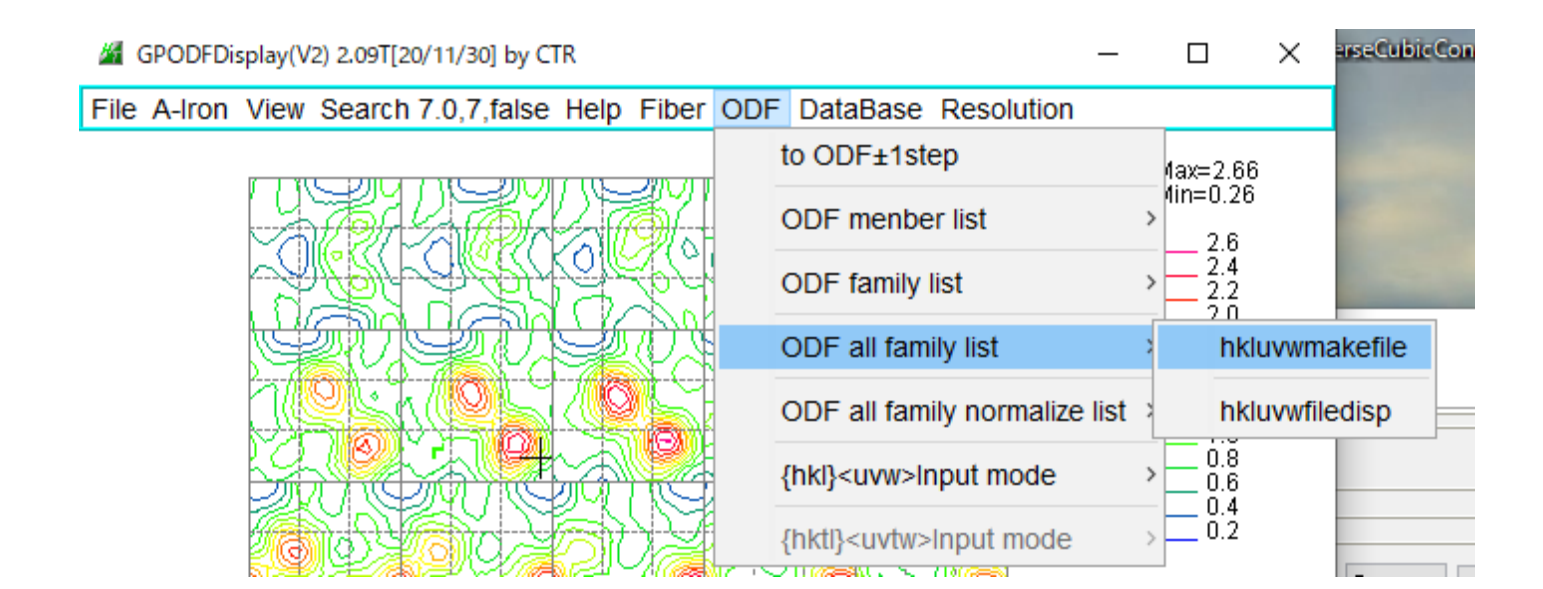

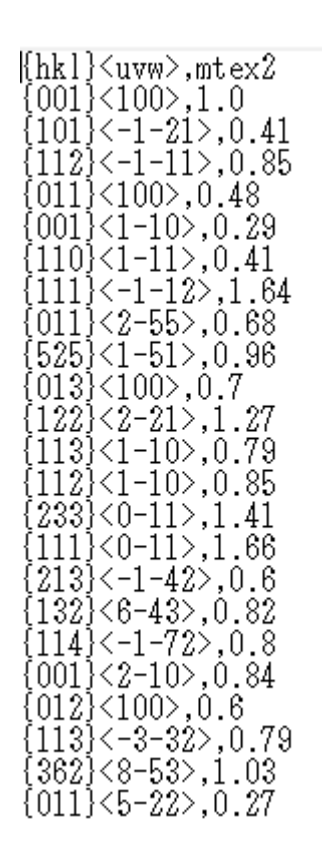

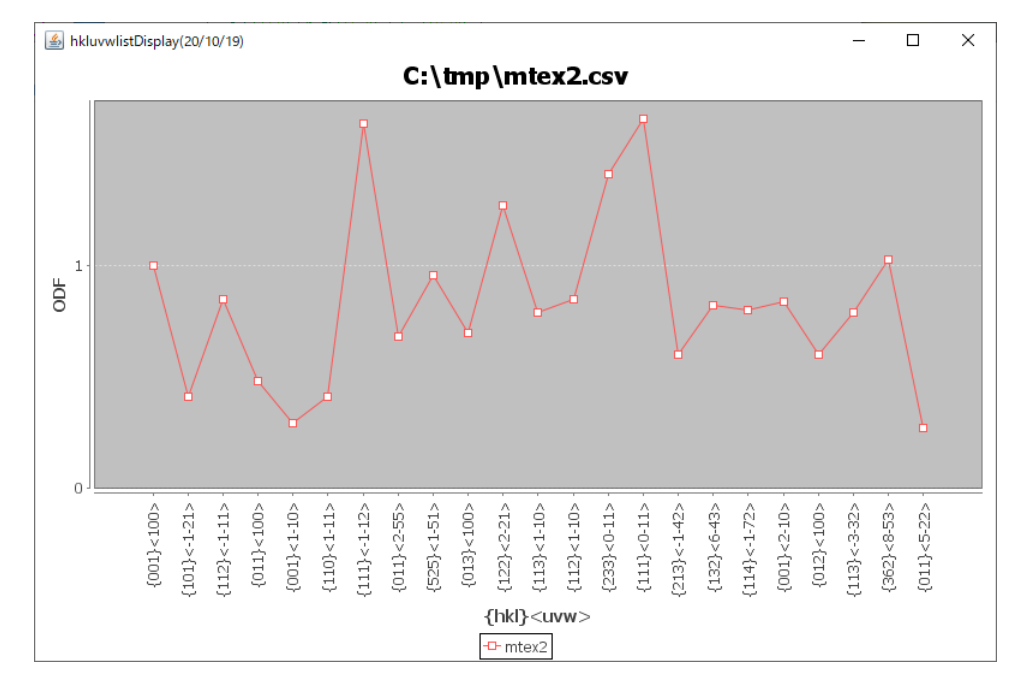

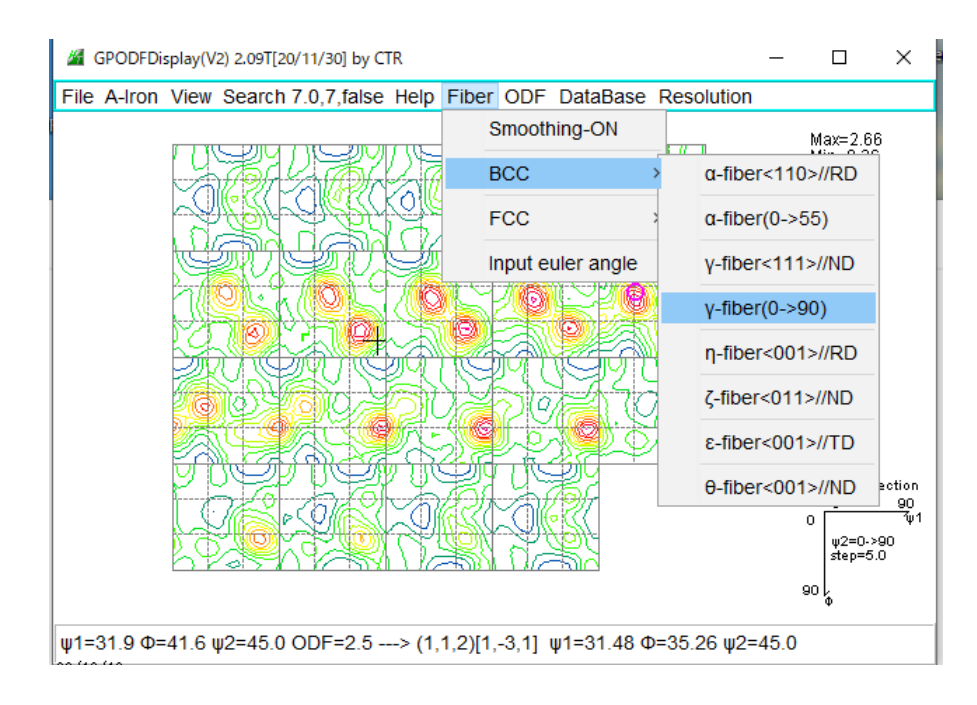

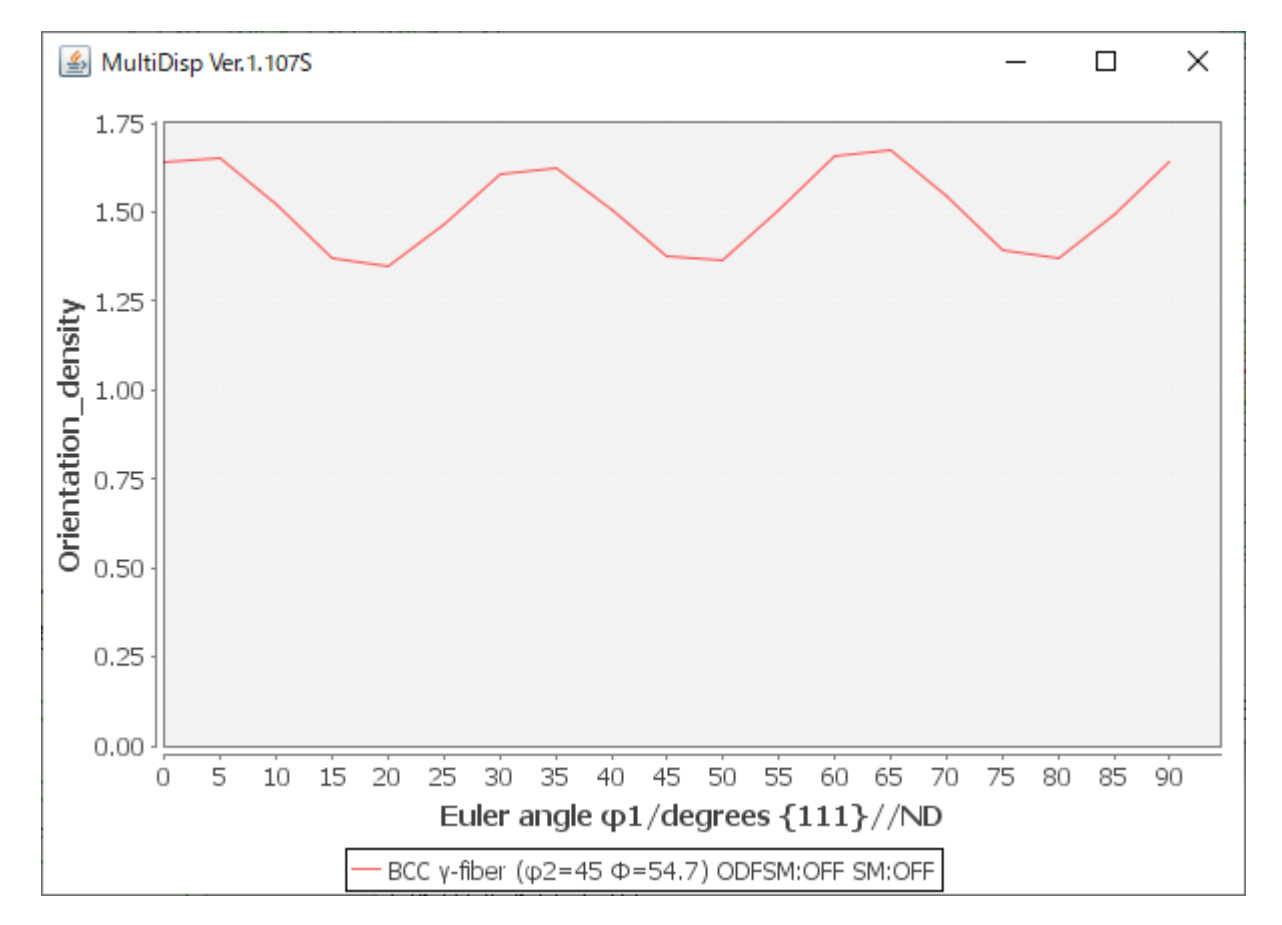

予め、パスの設定で、C:¥CTR¥MTEXを設定しておいてください

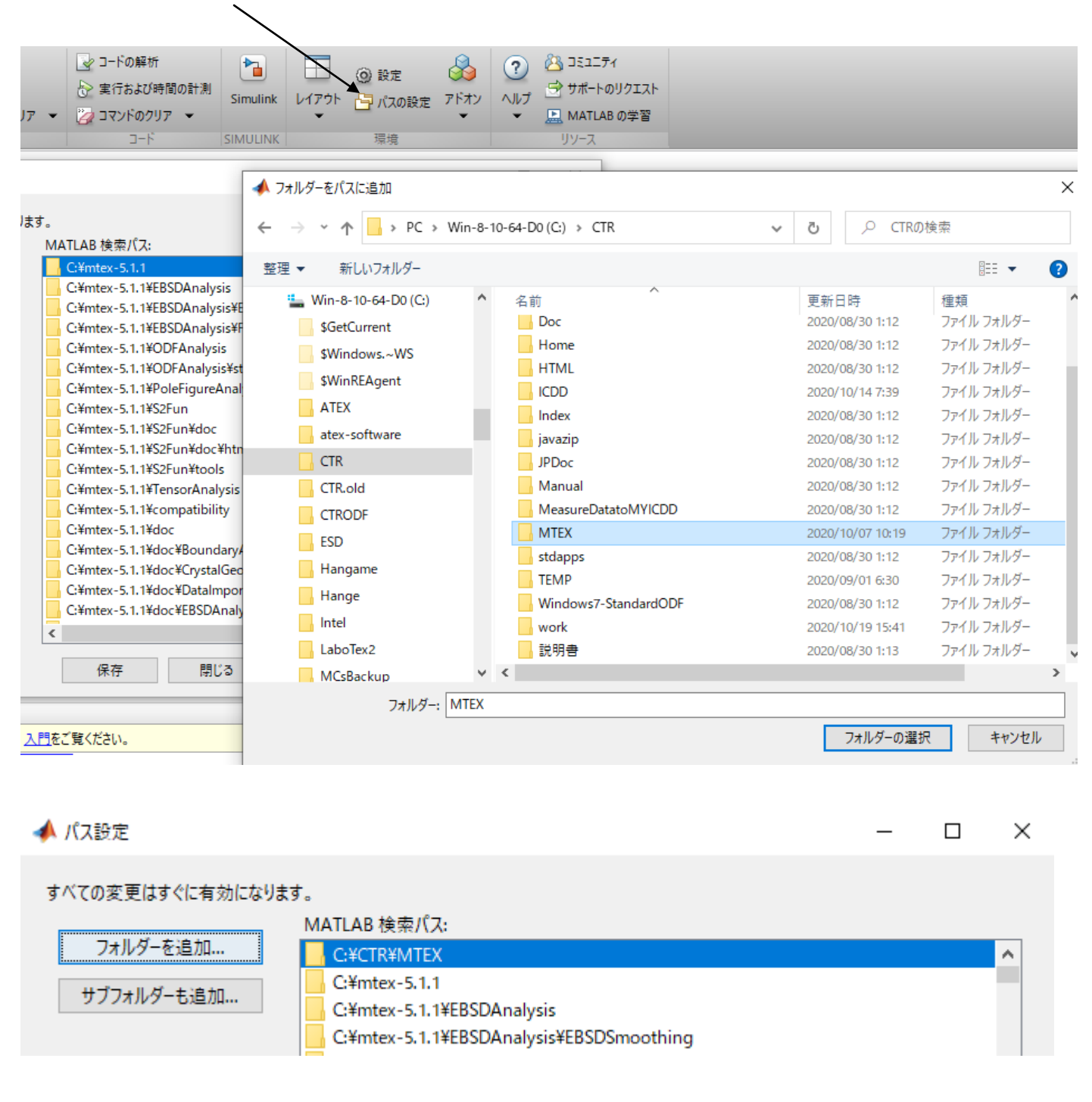

ODFからND方向逆極点図をExport

>> export IPDF (odf,zvector,'ND.TXT')

EBSDデータの場合、46/55ではなく、91/55で計算される。

### >> plotIPDF(odf,zvector)

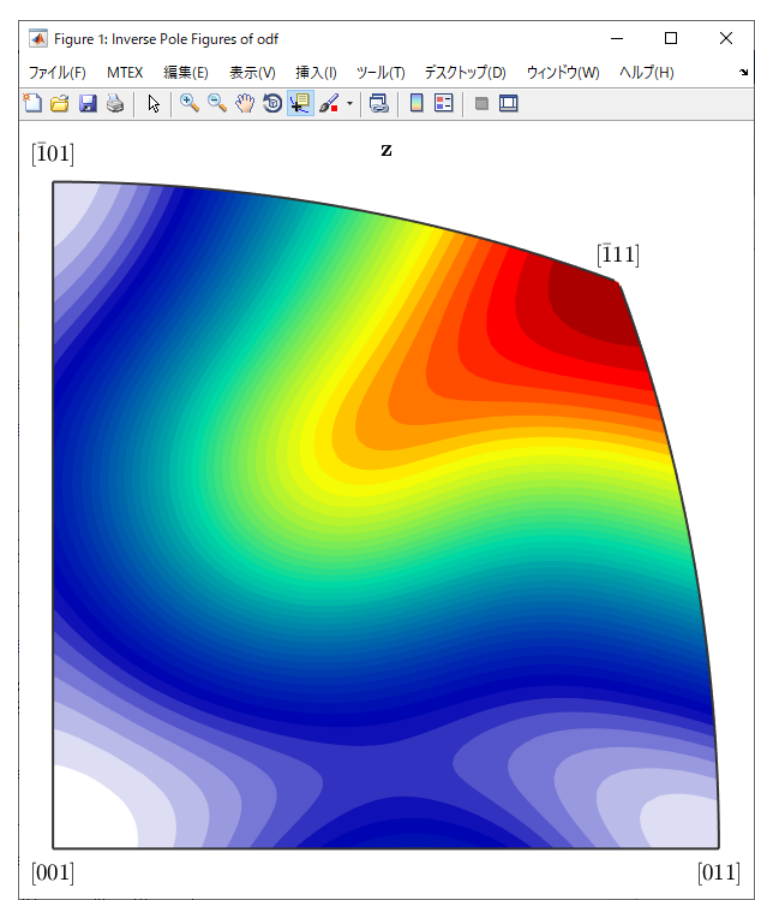

## 逆極点図の Export

#### >> exportIPDF(odf,zvector,'ND.TXT')

■ GPInverseDisplay 1.41T[で描画 (平均値を表示)

**ND**  $[111]$  $[001]$  $[101]$ 

U:逆極点図の表示方法\Cubic\20201022\MTEX5.3.1-EBSDDATA\ND.TXT

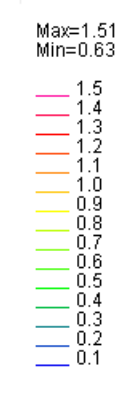

 $(\phi\texttt{=}54.74$  ,  $\beta\texttt{=}45.0)$  Z=1.51 -->  $[1,1,1]$ 36Box計算

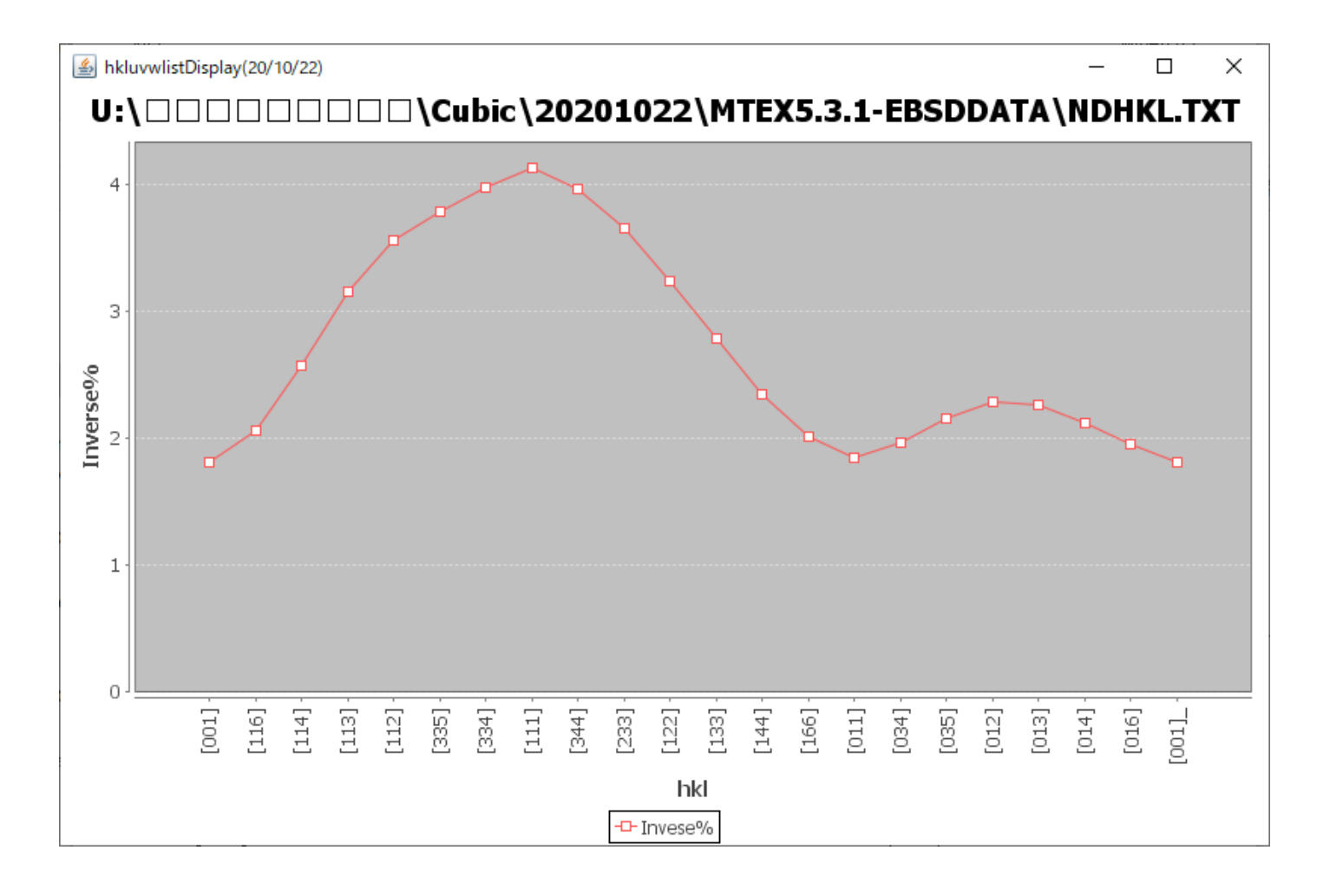

>> ans=ebsd('Ferrite')

>> odf=calcODF(ans.orientations)

>> cs=ebsd('Ferrite').CS

 $\Rightarrow$  h = [Miller(1,1,0,cs),Miller(2,0,0,cs),Miller(2,1,1,cs)]

>> rpf=calcPoleFigure(odf,h)

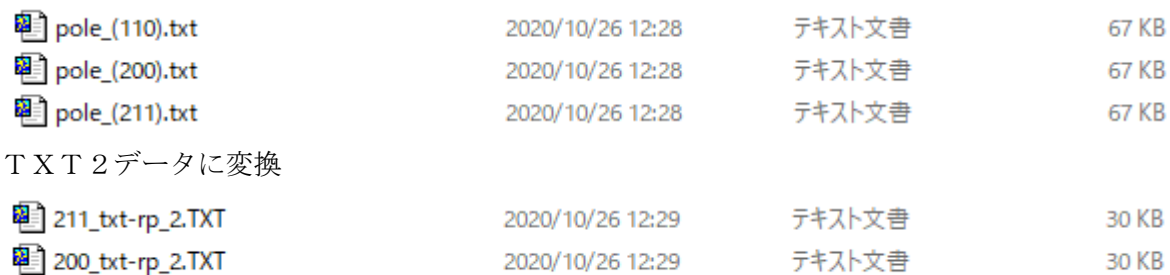

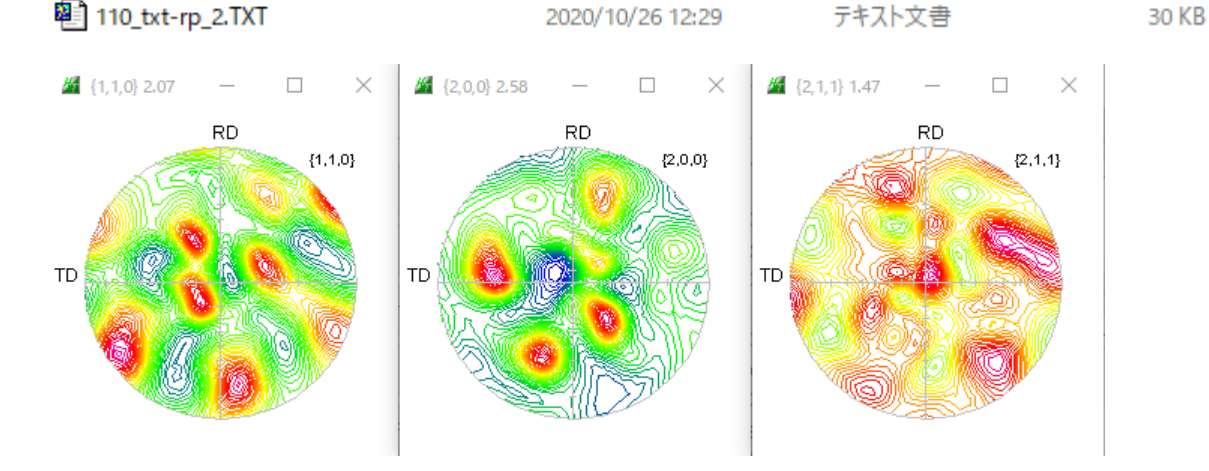

相対表示

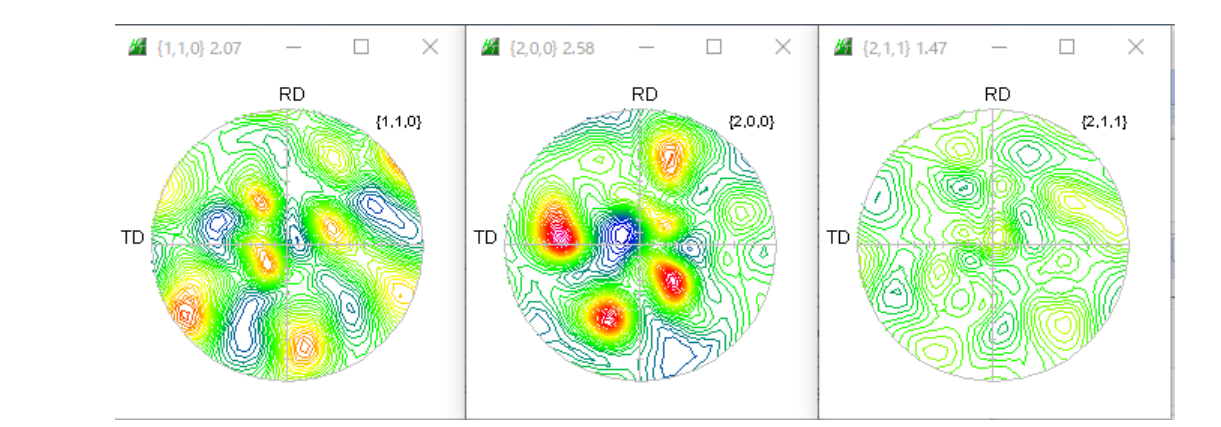

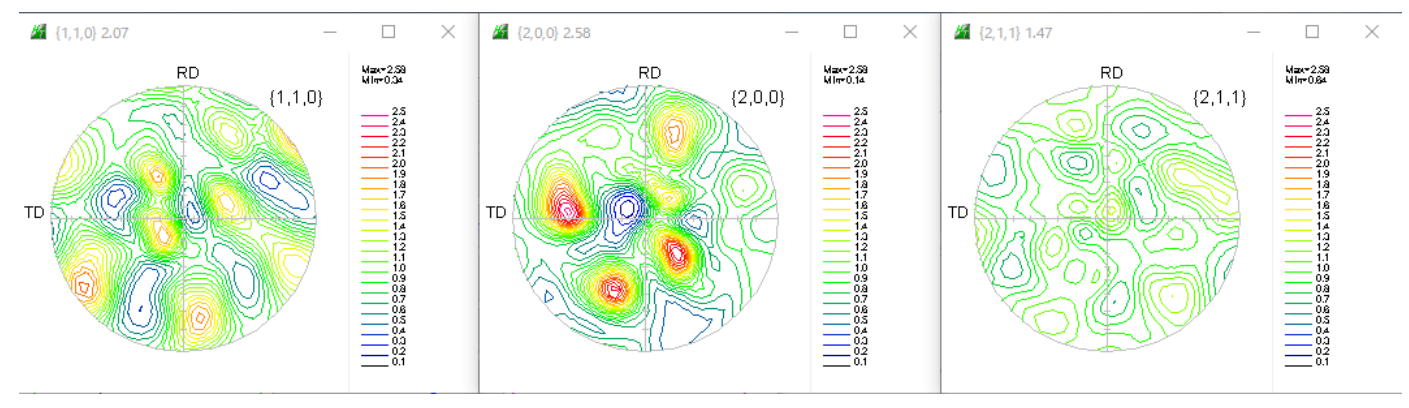

8.BrukerTXTデータからLaboTex入力データSOR作成

LaboTexやTexTools向けデータ作成時、Phaseの選択が行われる

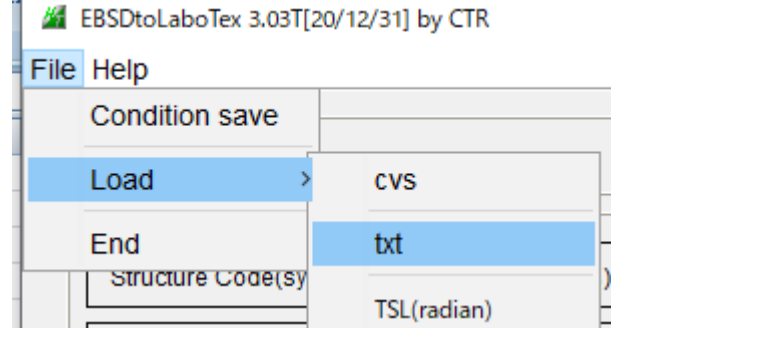

TXTモードでデータを読み込む

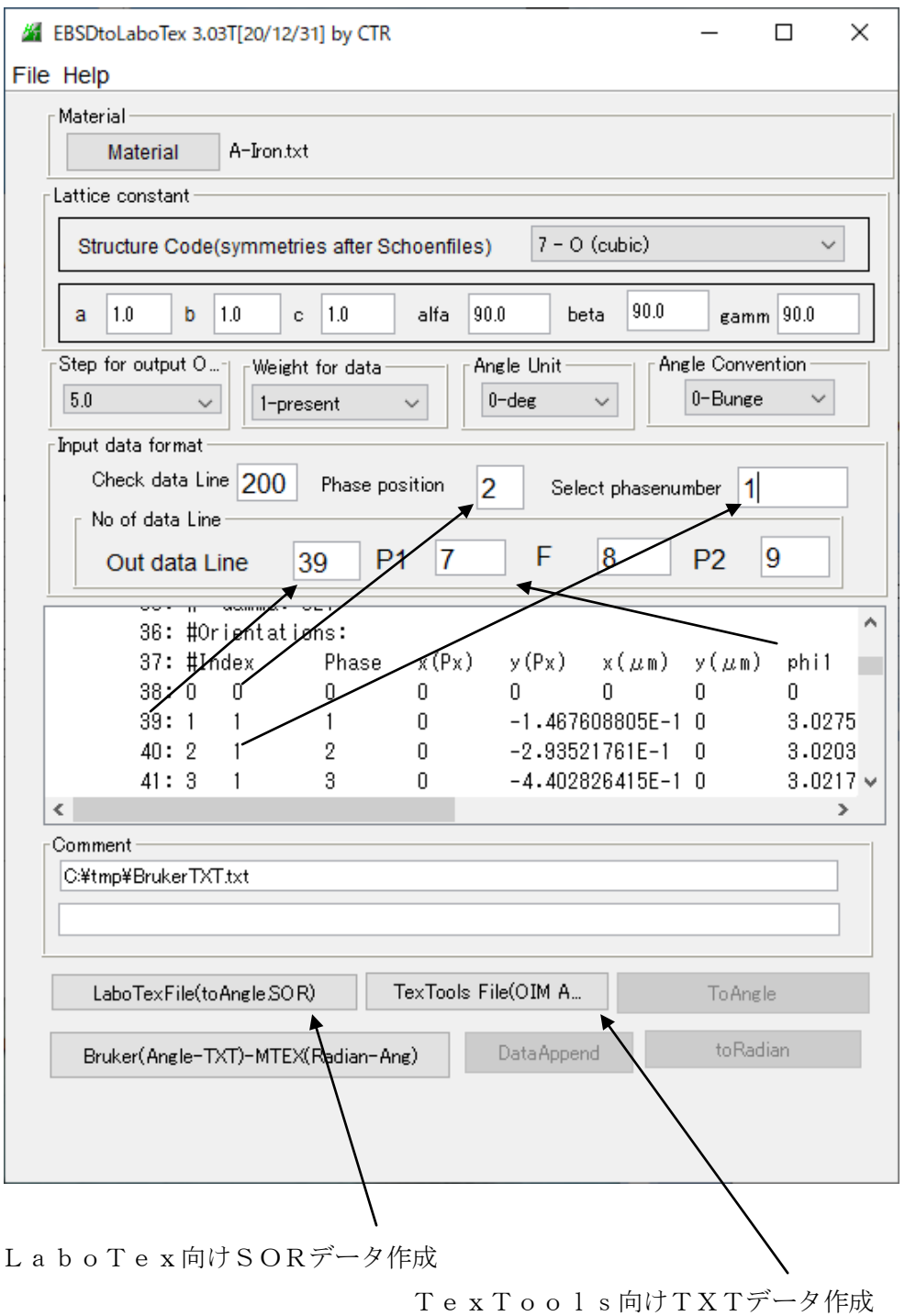